# Telefonsuche: Unterschied zwischen den Versionen

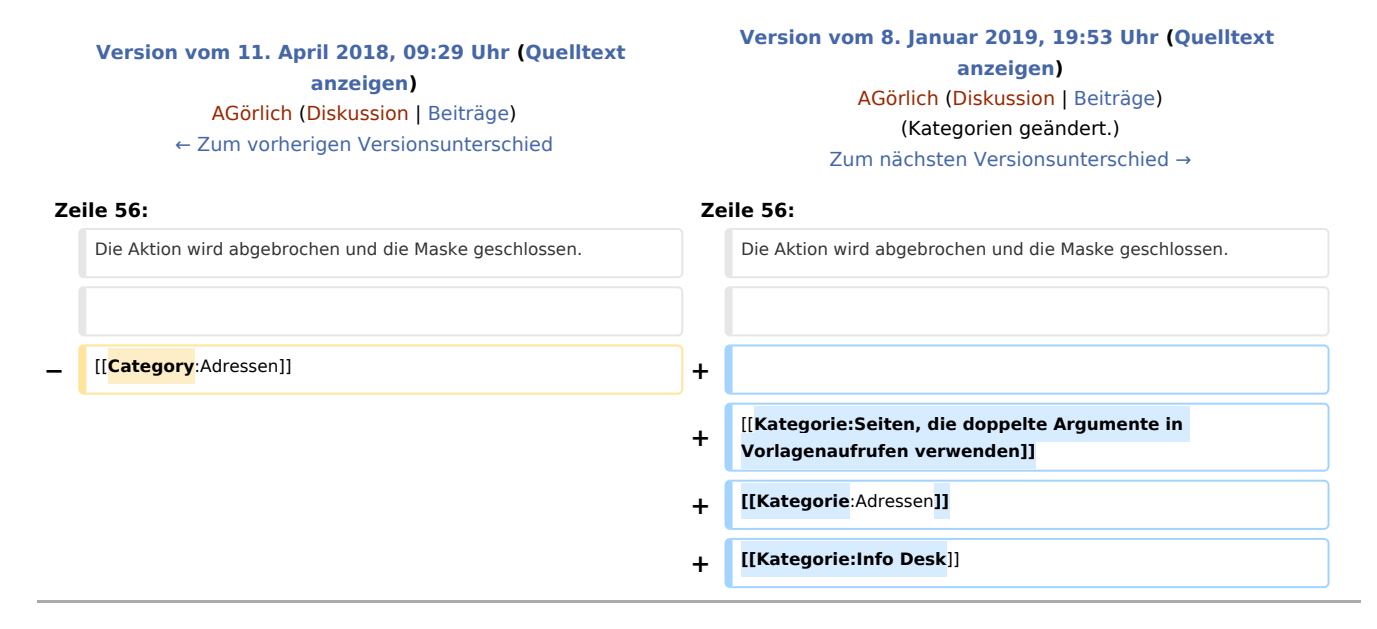

## Version vom 8. Januar 2019, 19:53 Uhr

[Hauptseite](https://onlinehilfen.ra-micro.de/index.php/Hauptseite) > [Adressen](https://onlinehilfen.ra-micro.de/index.php/Kategorie:Adressen) > [Telefonnummernsuche](https://onlinehilfen.ra-micro.de/index.php/Telefonnummernsuche)

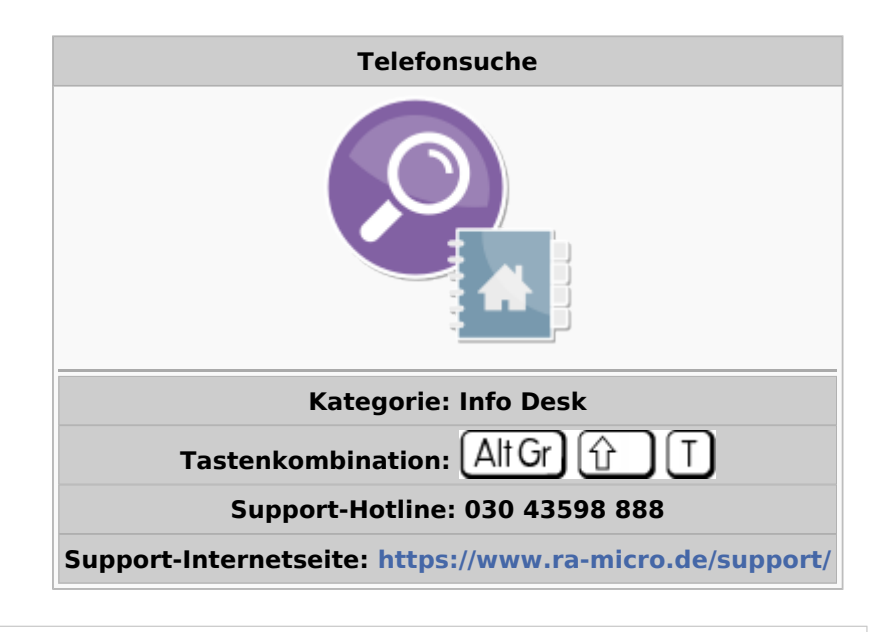

#### **Inhaltsverzeichnis**

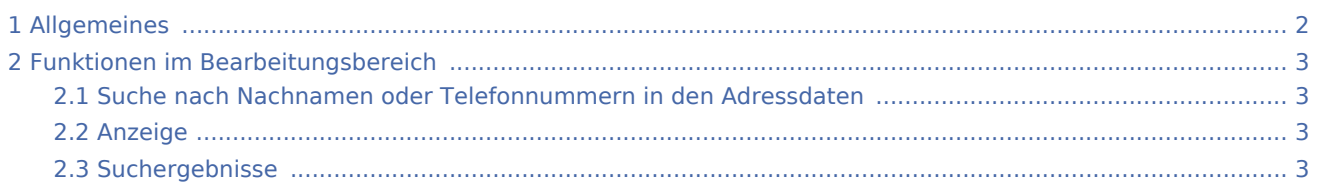

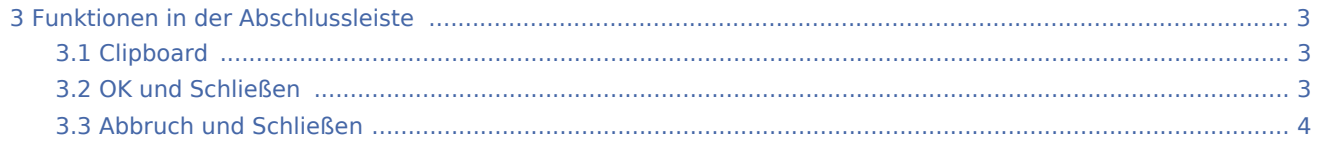

## <span id="page-1-0"></span>Allgemeines

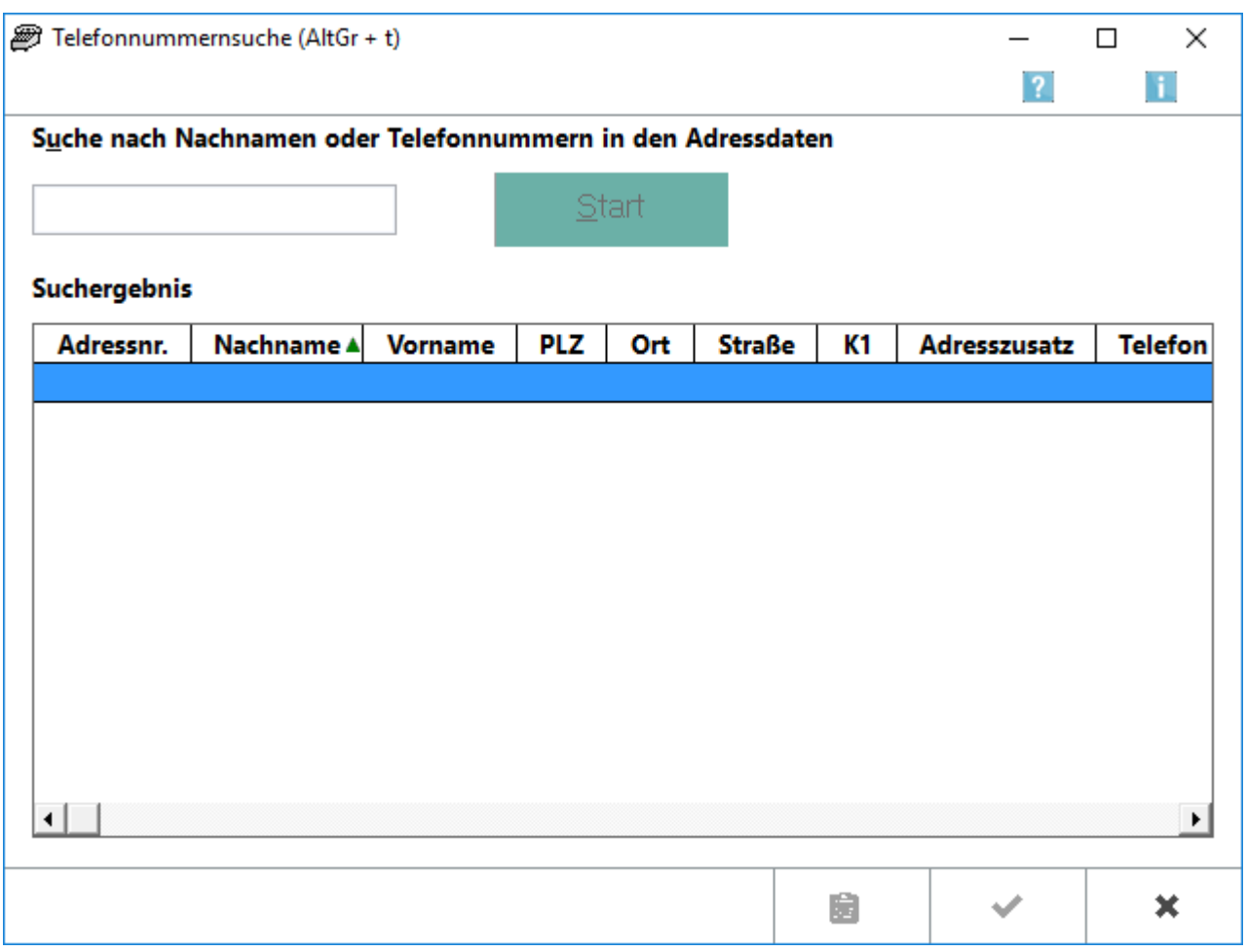

Suchen Sie mit dieser Programmfunktion durch Eingabe eines bestimmten Namens die zugehörige(n) Telefon- oder Faxnummer(n) aus dem gespeicherten Adressbestand. Durch Eingabe einer Telefonnummer kann - falls nur diese bekannt ist - umgekehrt nach der Adresse gesucht werden.

Haben Sie die gesuchte Nummer gefunden, können Sie nach Markierung der entsprechenden Zeile mit Druck auf  $\boxed{F5}$  direkt verbunden werden, wenn Sie den Telefon-Assistenten nutzen.

## <span id="page-2-0"></span>Funktionen im Bearbeitungsbereich

#### <span id="page-2-1"></span>Suche nach Nachnamen oder Telefonnummern in den Adressdaten

Geben Sie hier den Namen ein, zu dem Sie die Adress- und Telefonnummer suchen lassen möchten. Sie können mit dieser Funktion in allen gespeicherten Adressdaten suchen. Der Mandantenname ist dann durch ein *M* in der Spalte *K1* aufgeführt. Um die Suche zu spezifizieren, können Sie - vom Namen durch ein Komma getrennt - den Vornamen eingeben. Statt des Namens können Sie hier auch eine Telefonnummer eingeben, um nach der zugehörigen Adresse zu suchen.

#### <span id="page-2-2"></span>Anzeige

In der Anzeige des Suchergebnisses kann durch doppelten Mausklick auf die gewünschte Zeile das *Adressfenster* aufgerufen werden, um die Adressdaten ggf. zu ändern. Außerdem können Sie nach

Markierung der gewünschten Zeile durch Betätigung der Taste  $[F5]$  automatisch die Telefonnummer wählen lassen.

Voraussetzung ist, dass Sie über einen Telefonapparat verfügen, der mit der seriellen Schnittstelle Ihres Rechners verbunden ist und die *AT-Befehle* des Programms zur Anwahl eines Teilnehmers umsetzen kann.

#### <span id="page-2-3"></span>Suchergebnisse

Nach Auswahl der gewünschten Zeile kann die zur Adresse gespeicherte Telefonnummer automatisch durch Tastendruck auf  $F5$  gewählt werden. Sind mehrere Telefonnummern zur Adresse gespeichert worden, wird die [Telefonwahlhilfe](https://onlinehilfen.ra-micro.de/wiki2/index.php/Telefon-Assistent#Einfache_Telefonwahl) aufgerufen. Möchten Sie eine Telefonnummer manuell eingeben, betätigen Sie die Tastenkombination  $\boxed{\hat{1}}$   $\boxed{F5}$ , um die [Telefonwahlhilfe](https://onlinehilfen.ra-micro.de/wiki2/index.php/Telefon-Assistent#Einfache_Telefonwahl) aufzurufen. Geben Sie nun die gewünschte Telefonnummer in das Eingabefenster ein. Diese Funktion steht bei Installation des Telefon-Assistenten nicht zur Verfügung.

#### <span id="page-2-4"></span>Funktionen in der Abschlussleiste

#### <span id="page-2-5"></span>Clipboard

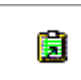

Speichert das Suchergebnis in der Windows-Zwischenablage zur Übernahme in Ihre Textverarbeitung oder in eine E-Mail Nachricht.

### <span id="page-2-6"></span>OK und Schließen

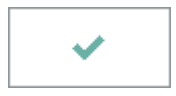

Die Maske wird geschlossen. Das Fenster unerledigte Telefonate wird aufgerufen, um vor Abbruch dieser Programmfunktion sicherheitshalber auf noch ausstehende Telefonate hinzuweisen.

## <span id="page-3-0"></span>Abbruch und Schließen

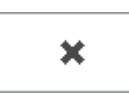

Die Aktion wird abgebrochen und die Maske geschlossen.